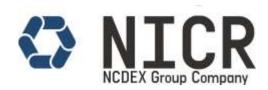

## Minimum System Requirement to appear for the examination:

- Operating System: Windows 7 / Windows 8 or Windows 10.
- Latest version of Google Chrome Browser.
- Webcam (Enabled). Webcam may be internal or may be external and connected to the computer.
- Internet Connection. (1Mbps or Above)
- Browser Settings- Enable internet cookies and disable any pop-up blocking setting.
- Firewalls- The Company/corporate firewalls (including VPNs) may cause the issue for appearing in the examination. We suggest candidates to take the examination in a setting without corporate firewall.

**Important:** Please review and verify the minimum system requirements and ensure that the computer being used for NICR online proctored examinations passes the minimum system requirement.

If you purchase an online proctored examination and your computer equipment does not meet the requirements, you are unlikely to receive a refund.

## How to use the system: Do's and Don'ts

- 1. **How to start the examination:** You have to start the examination by clicking the button "Start Examination"- present below.
- 2. **How to answer a question:** You can select any answer by clicking on the button displayed just before the answers. You have to finally click the button Save and Next -to save your answer and move to the next question. In Examination Sections, the Red Circle corresponding to this question turns Green. You can go to any section / any question number by clicking the relevant control.
- 3. **How to skip the question:** You can click the "Next Question" Tab to move on the next question.
- 4. **How to mark a question for review:** If you want to review any question later, you have to click the "Review" checkbox. This answer will be marked for review.
- 5. Circle symbols displayed at the bottom of the screen:
  - a) Red Colour: Current Question.
  - b) Green Colour: Attempted Question.
  - c) White Colour: Un-attempted Question.
  - d) Blue Colour: Attempted and Reviewed Question.
  - e) Violet Colour: Un-attempted and Reviewed Question